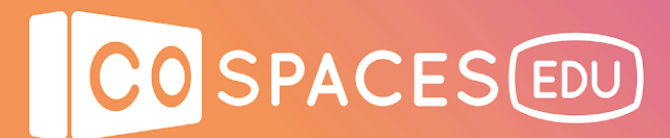

# **Creation guide**

#### **Create or search for objects**

#### **Option 1: Student creation of objects**

- 1. Use any software to create your objects
	- a. TinkerCad
	- b. Sketchup
	- c. Blocks (Vive and Oculus)
- 2. Click the download button and choose .obj or .stl files to your computer

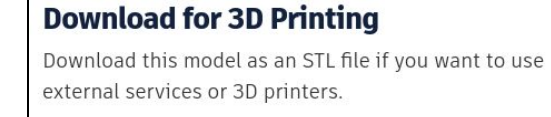

.STL .OBJ

3. Select all files (.obj, .stl, .mtl and/or .png) to include color/texture

#### **Option 2: Download existing objects from Google Poly**

- 1. Go to Poly.google.com
- 2. Search for objects of your choice using keywords and filter for Poly
- 3. Click the Download link and choose OBJ to download all files.

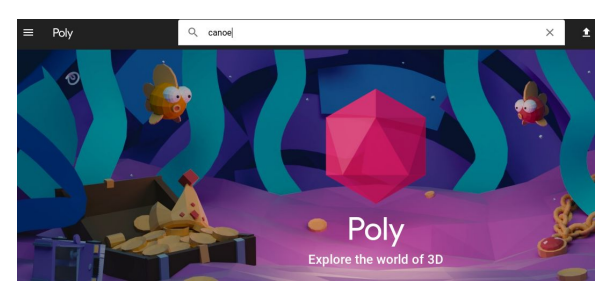

4. Remember to give attribution to the creator

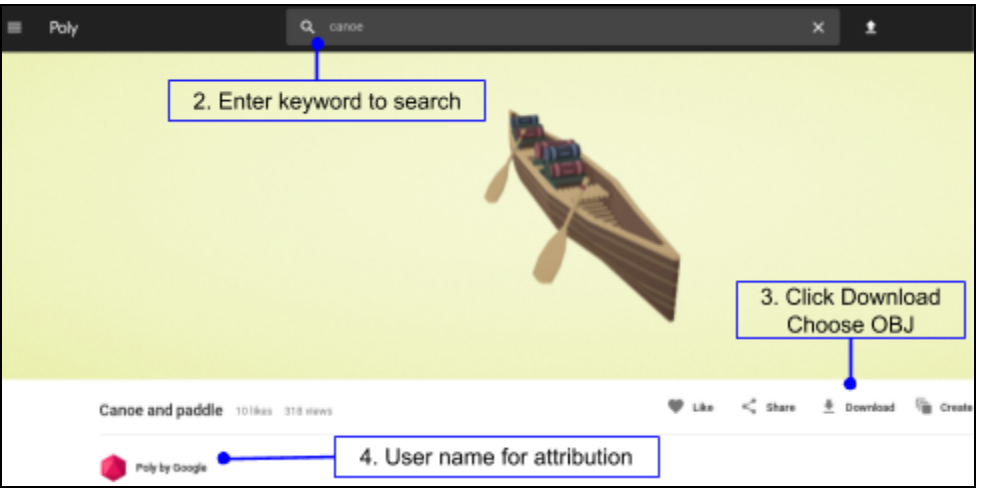

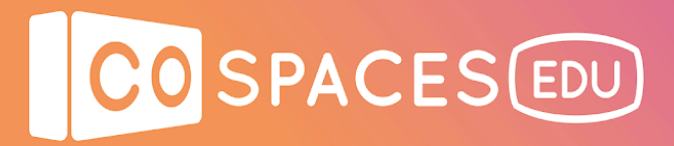

## **Option 3: Download already created objects from Thingiverse**

- 1. Go to Thingiverse.com
- 2. Search for objects of your choice using keywords and open one of the files

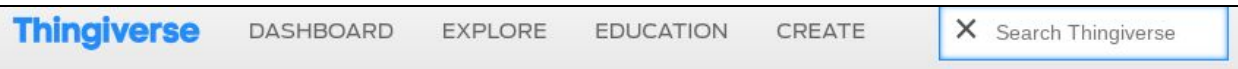

## 3. Click the Download link and save all of the files

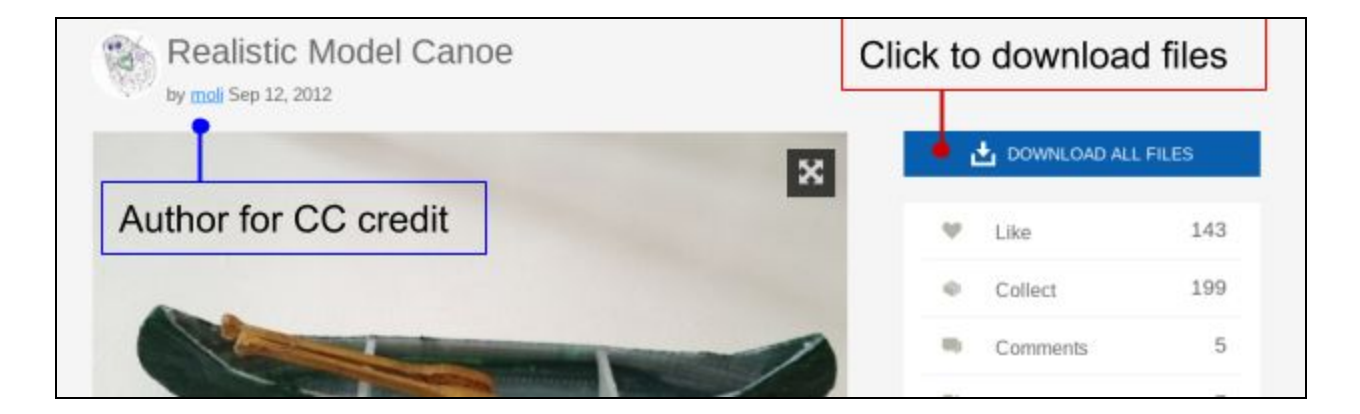

4. If files saved as a .zip, extract the zip folder to your computer. Select all files (.obj .mtl and .png) to include color/texture.

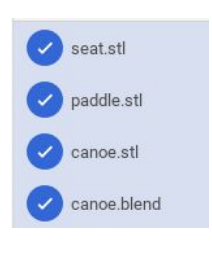

5. Remember to give attribution to the creator listed under the name of the model.

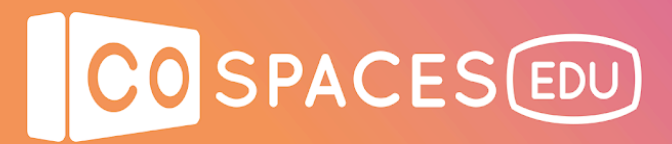

### **Upload your 3D Objects to CoSpaces Edu**

- 1. Open a scene in CoSpaces Edu
- 2. Upload 3D object to CoSpaces Edu
	- a. Locate your downloaded files on your computer
	- b. If saved as a zip file, unzip the file to a folder.
	- c. Select all files (.obj, .stl, .mtl and/or .png) by pressing and holding the CTRL button and clicking to select multiple files at once on a PC or chromebook (or the command button on a mac).
	- d. Drag and drop the selected files into your scene in CoSpaces.
	- e. Use the objects in your scene as you do from the library.

tinker.obj obi.mtl ← Cancel selection 2 files selected 2 items Name  $\vee$   $\triangle$  Google Drive tinker.obj > 2 My Drive obj.mtl \*\* Shared with me × Custom model upload Uploading 2 files

Sample canoe example space with color and texture downloaded from Google Poly. File from the "Poly by Google" library of published objects under the Creative Commons license.

The canoe is placed in an environment with water to appear in a river with trees and animated grass surrounding it from the library. There is also a man from the library placed into the canoe in a kneeling position to appear to be riding in the canoe.

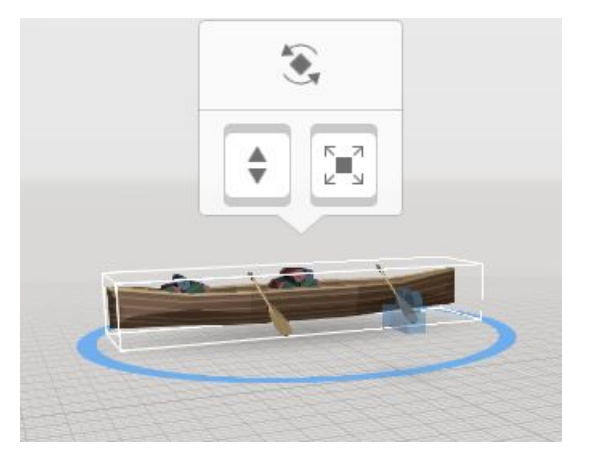

The scene can be created to represent a beautiful rainforest where a person can explore the wonders of the rainforest, including plants, animals and even the sounds of the rainforest. Let your imagination go wild and create the place that makes you smile or that you're dreaming of…

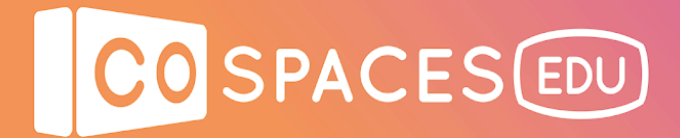

## **Example space**

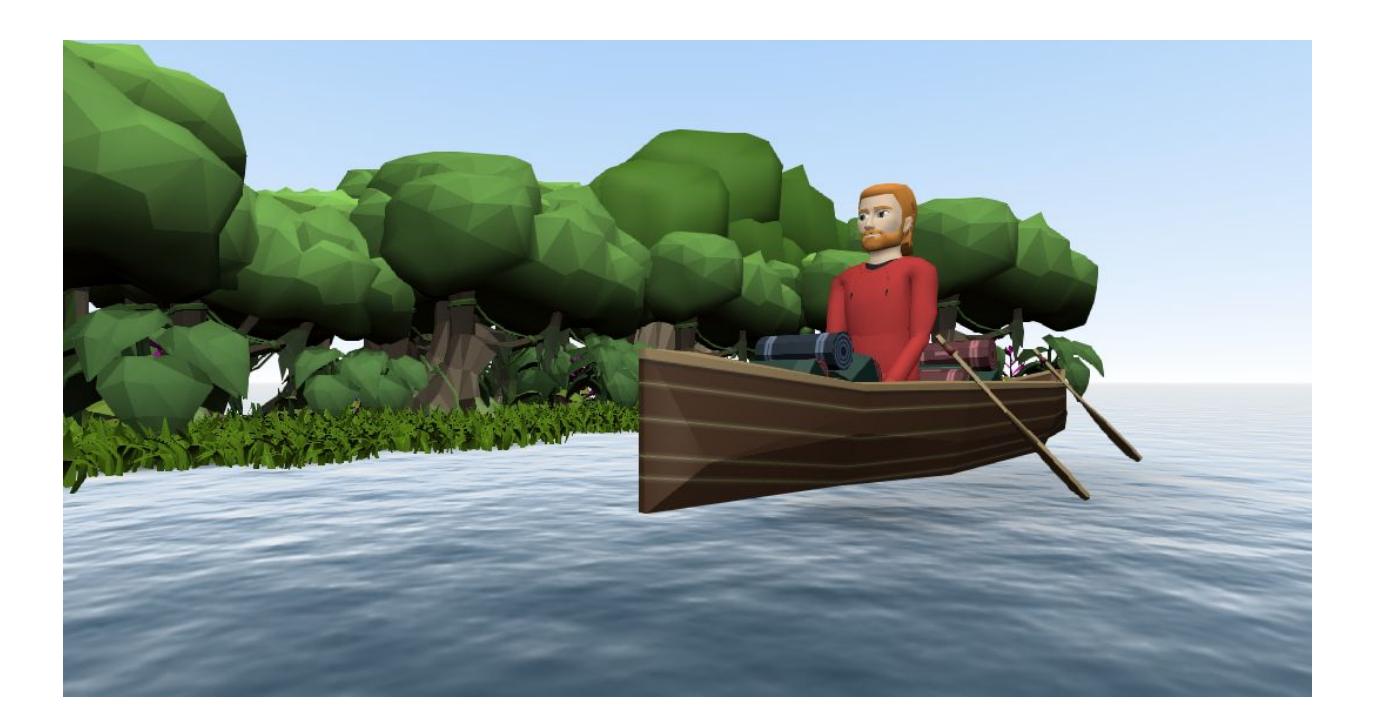

**Uploaded 3D Canoe**

View example space